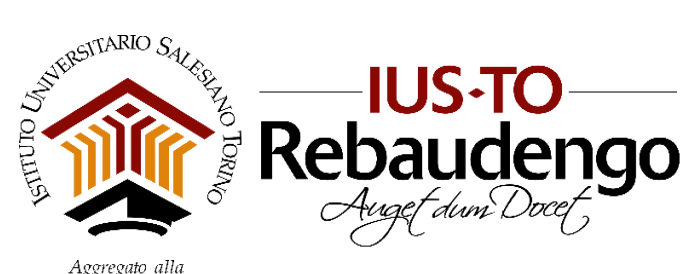

 $\label{eq:agregato} \begin{array}{l} \textit{Aggregato alla}\\ \textit{FACOLTA DI SCIENTZE DEL/EDUCAZIONE - UNIVERSITÀ PONTIFICIA SALESIANA} \end{array}$ 

# Guida all'uso dei Fotocopiatori e delle Stampanti

Uso interno IUSTO

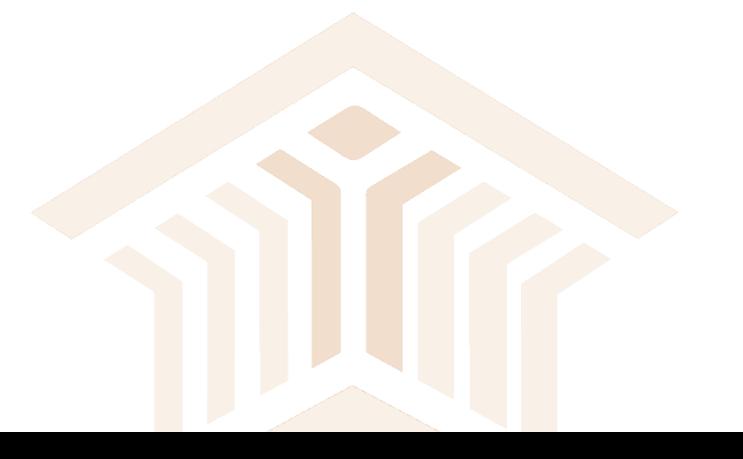

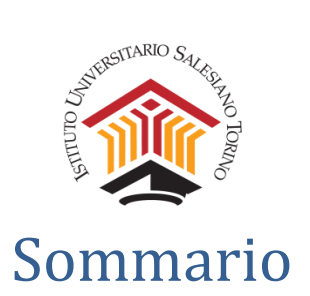

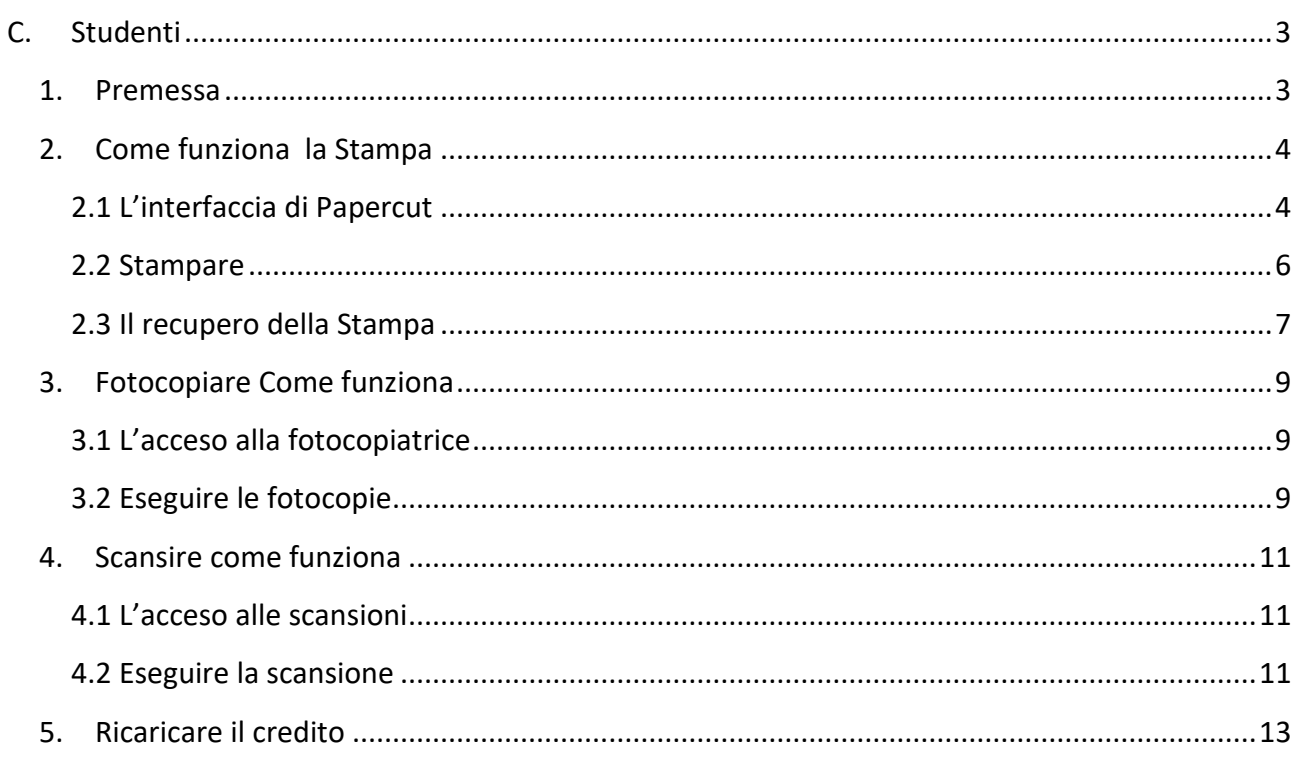

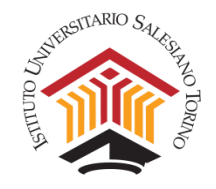

# <span id="page-2-0"></span>C. Studenti

#### <span id="page-2-1"></span>1. Premessa

L'acceso ai fotocopiatore e alle stampanti è controllato dal software Papercut, che permette un controllo delle macchine multifunzione, ma anche un miglior flusso delle stampe evitando l'abbandono delle fotocopie/stampe presso la macchina preservando così la privacy, e diminuendo lo spreco della carta.

Con questo sistema il **credito** verrà gestito e monitorato direttamente da voi, potrete stampare anche dai computer utilizzando le credenziali che vi sono state inviate o vi verranno inviate presto.

Le Stampanti a disposizione del personale sono:

1. Biblioteca

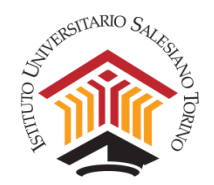

# <span id="page-3-0"></span>2. Come funziona la Stampa

### <span id="page-3-1"></span>*2.1 L'interfaccia di Papercut*

Dai computer del Campus collegandosi via intranet utilizzando un browser all'interfaccia di papercut o attraverso l'icona sul desktop dei computer all'indirizzo

<http://papercut:9191/user>

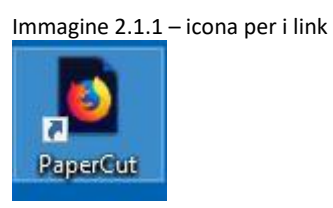

Si può utilizzare l'accesso all0interfaccia papercut inserendo le credenziali ricevute

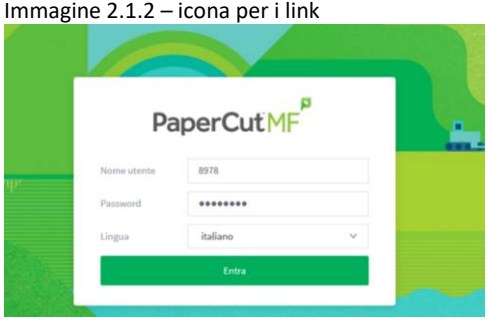

Una volta effettuato l'accesso all'applicativo panerete nel cruscotto qui sotto brevemente presentata

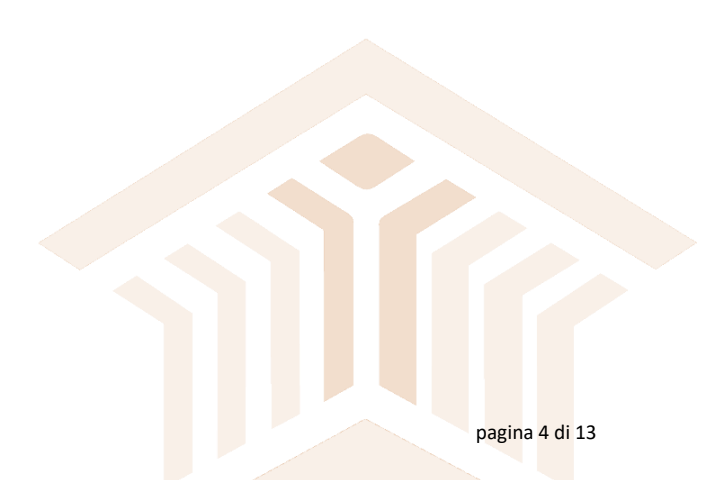

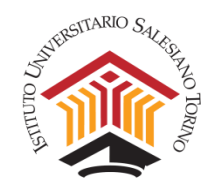

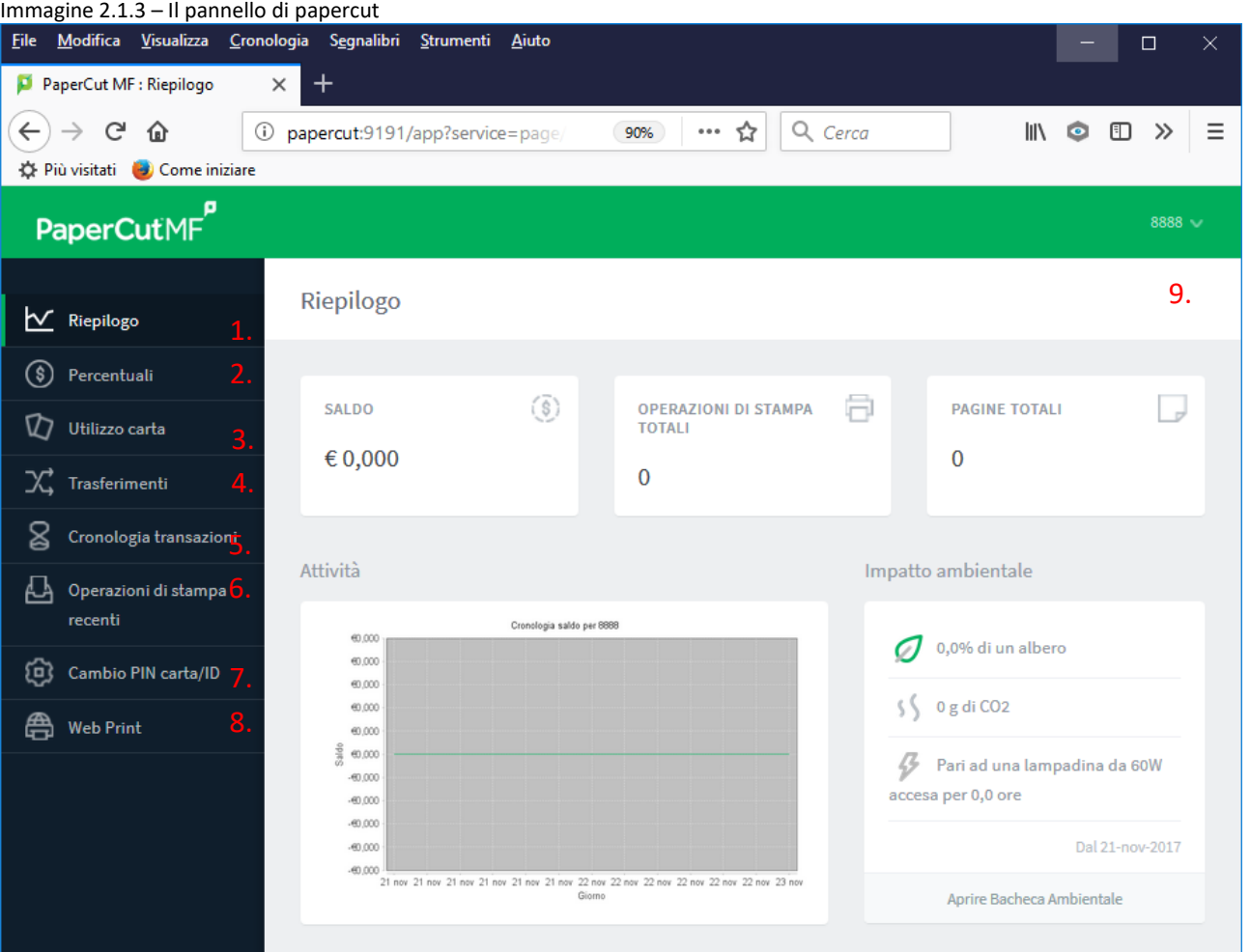

Menu laterale sinistro

- 
- 
- 
- 
- 5. Cronologia transazioni *(Log dei trasferimenti)*
- 6. Operazioni di Stampa recenti *(Log delle stampe)*
- 
- 

1. Riepilogo *(Cruscotto di Riepilogo)*

- 2. Percentuali *(Percentuali dei lavori effettuati)*
- 3. Utilizzo carta *(Ricarica del proprio credito)*
- 4. Trasferimenti *(Ad altri utenti del proprio credito)*
	-
	-
	-
- 

7. Cambio PIN carta ID *(Per cambiare password id accesso)*

8. Web Print *(Per effettuare una stampa)*

#### Menu di destra

9. Vostro numero di matricola (o nome) *(Per disconettersi)*

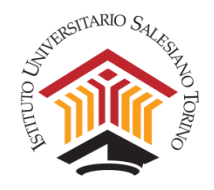

#### <span id="page-5-0"></span>*2.2 Stampare*

Preso confidenza con l'interfaccia, ora possiamo vedere come stampare. Una volta che il documento è pronto basta accedere all'interfaccia dell'utente con le nostre credenziali come visto al punto precedente e dal menù laterale sinistro selezionare 8. Web print.

La semplice interfaccia che si aprirà mi chiederà di caricare il file dopo di che quanto lo ritengo opportuno posso andare a ritirare la stampa, questa infatti non esce subito.

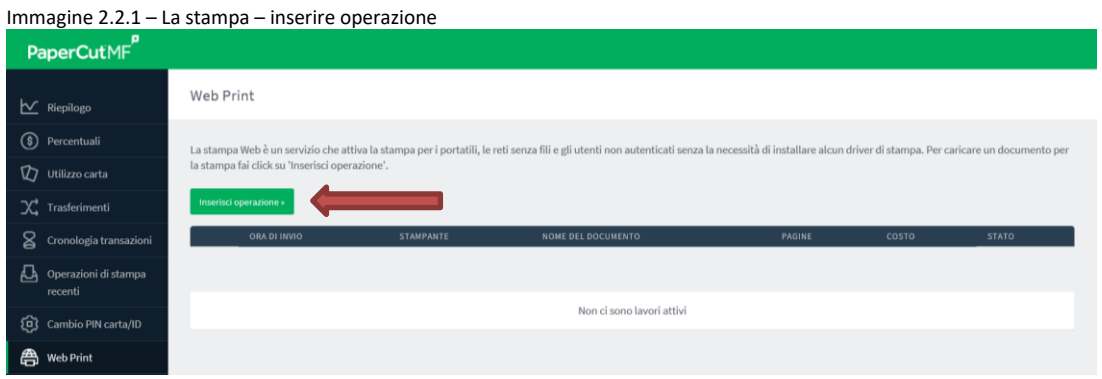

Per caricare il documento clicco su carica documenti e segui solita procedura di ricerca documento.

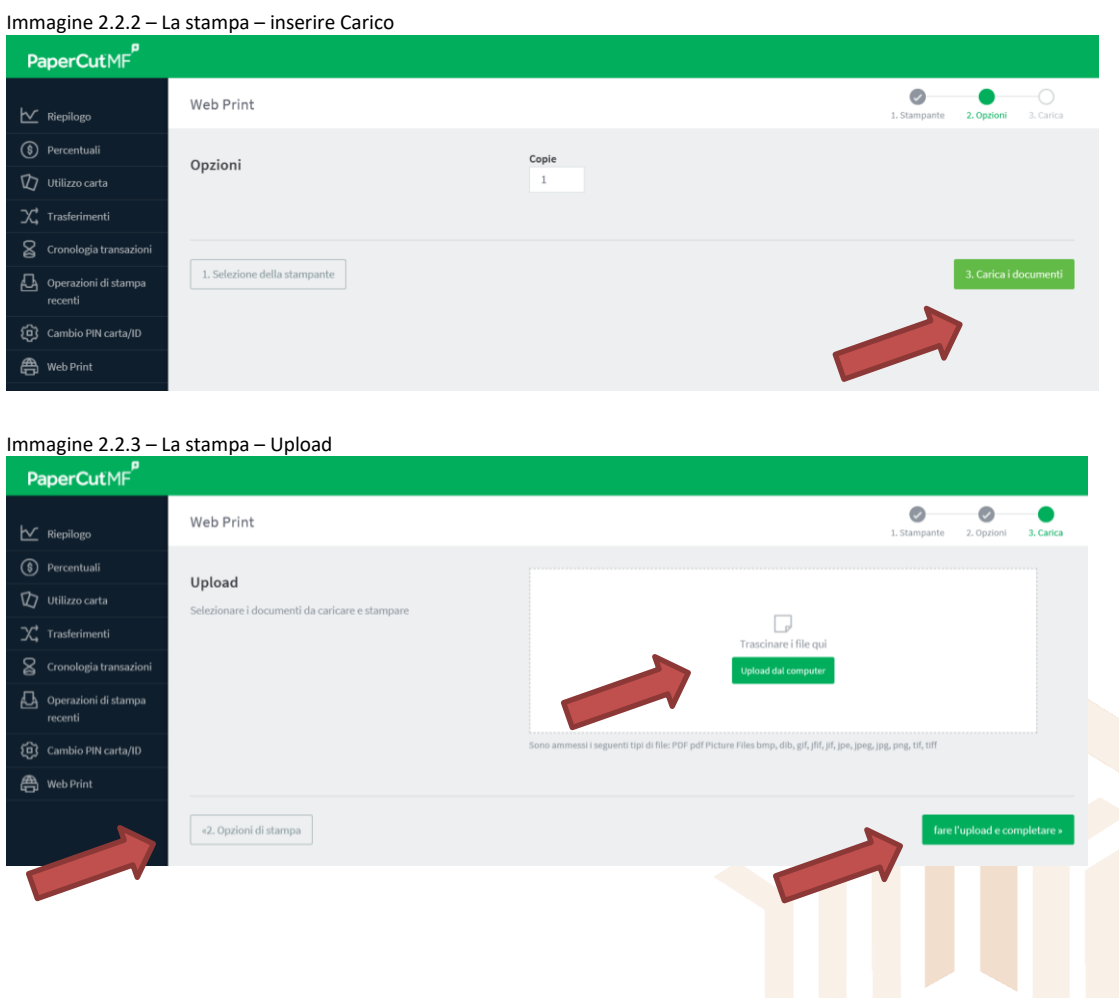

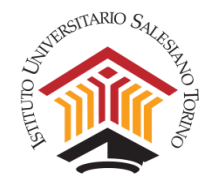

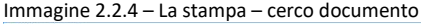

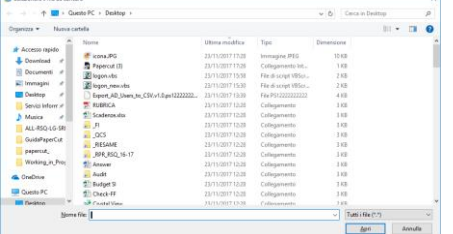

#### Immagine 2.2.5 – La stampa – virtual print

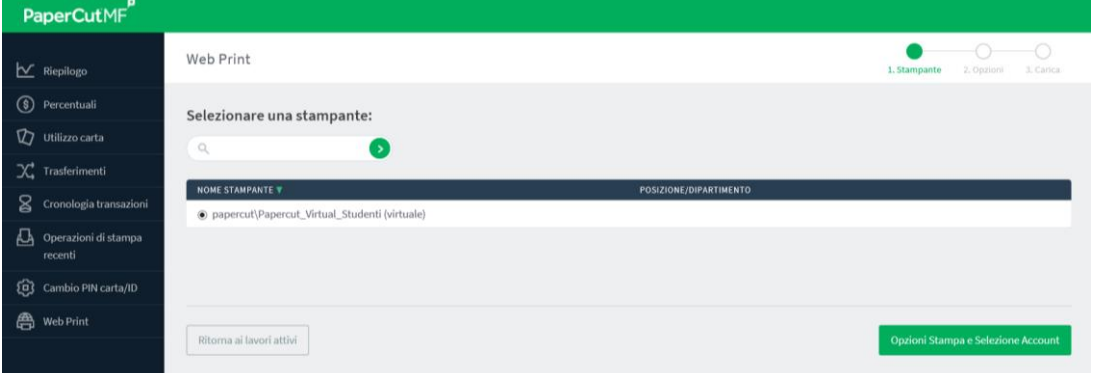

Le opzioni di stampa sono solo quelle relative al numero di copie La stampante disponibile è quella virtuale collegata a quella posizionata in biblioteca.

#### <span id="page-6-0"></span>*2.3 Il recupero della Stampa*

Una volta lanciato il processo di stampa posso andare a ritirare le stampe fino a due ore dopo. Oltre questo tempo le stampe vengono inviate vengono cancellate (questo tempo potrà subire futuri aggiustanti)

Giunto a destinazione passo il badge sul modulo dedicato posto a lato della macchina

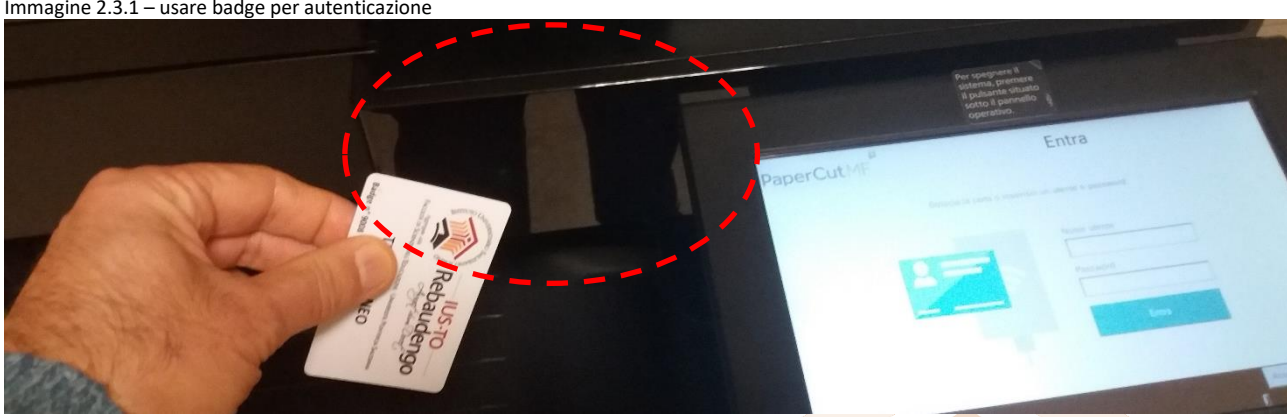

Immagine 2.3.1 – usare badge per autenticazione

Una volta autenticato avrò diverse possibilità la scansione, le fotocopie e il rilascio di stampe. Nel caso ora spiegato sarà il rilascio delle stampe. Cliccando sull'icona del rilascio.

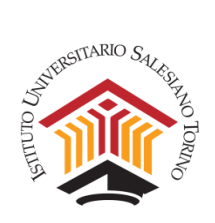

Immagine 2.3.2 – rilascio stampe

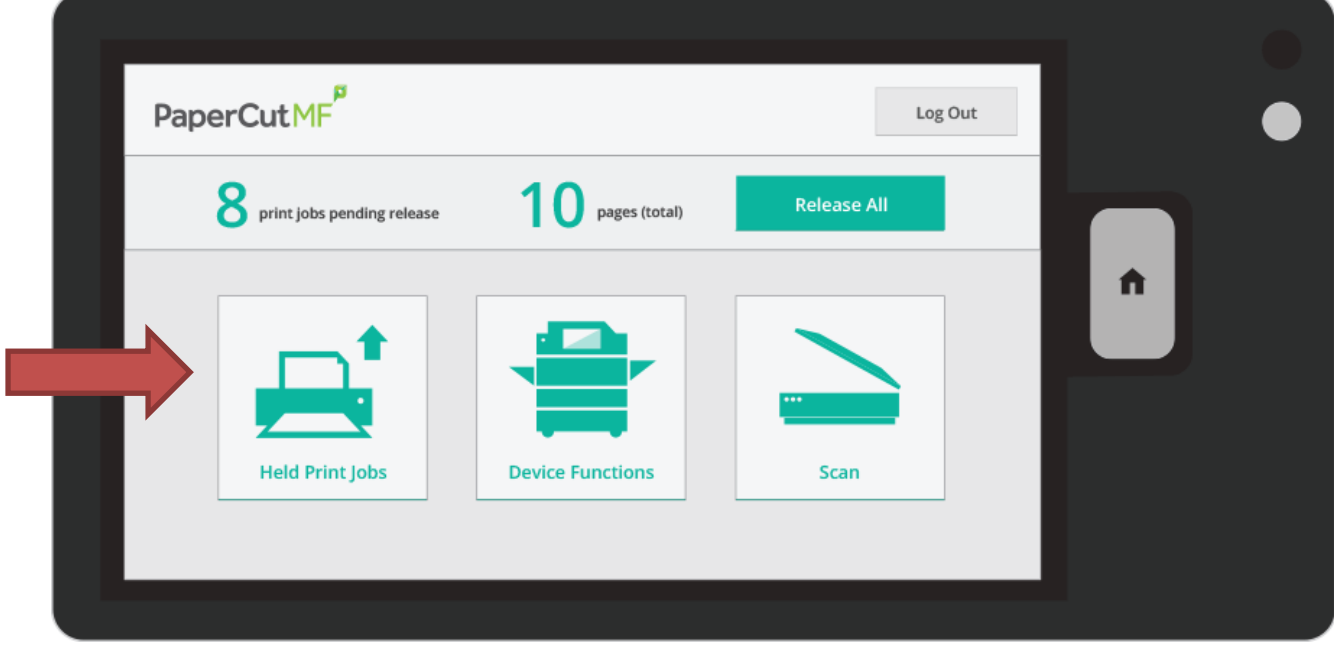

### Segue eventuale lista di stampe inviate

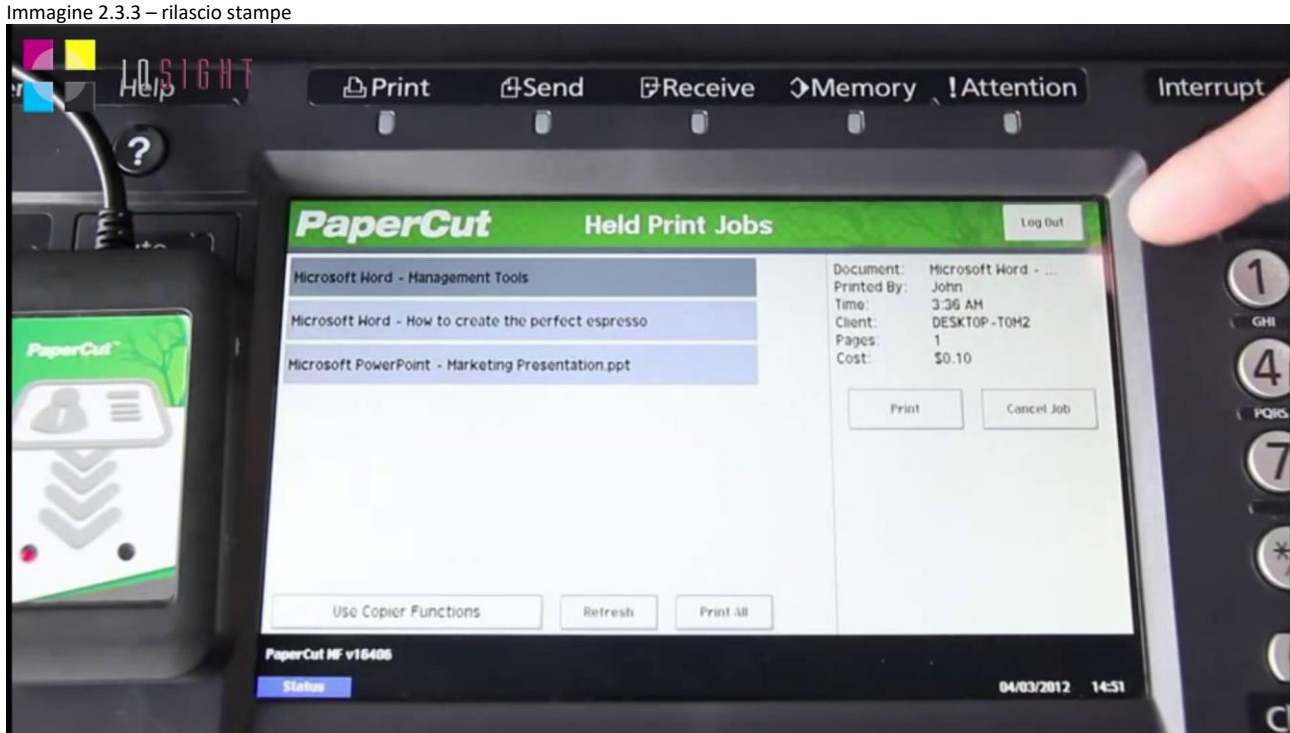

**Nota le stampe andranno a scalare il vostro credito**

p<mark>agin</mark>a 8 di 13

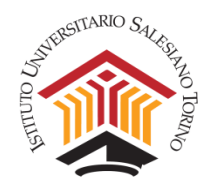

# <span id="page-8-0"></span>3. Fotocopiare Come funziona

Se devo effettuare del fotocopie la differenza come il metodo precedente e che ora invece di usare la tessera magnetica posso usare il badge. Devo avere del credito su PaperCut posso verificare se ne ho dal pannello vedi immagine 2.1.3 punto 1.

#### <span id="page-8-1"></span>*3.1 L'acceso alla fotocopiatrice*

Giunto a destinazione passo il badge sul modulo dedicato posto a lato della macchina

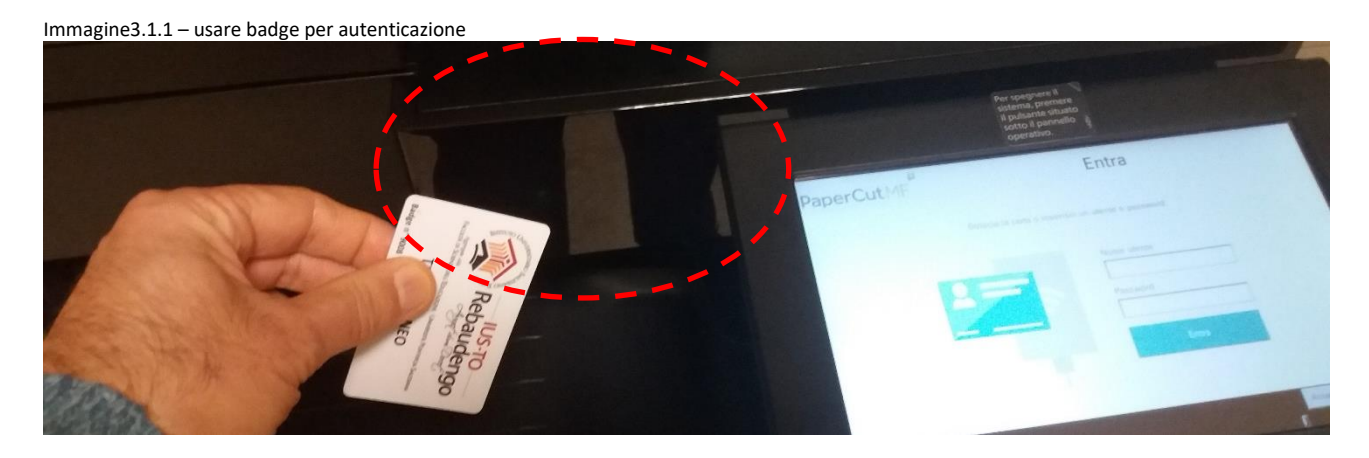

Una volta autenticato avrò diverse possibilità la scansione, le fotocopie e il rilascio di stampe. Nel caso attuale seleziono l'icona delle fotocopie

#### *3.2 Eseguire le fotocopie*

<span id="page-8-2"></span>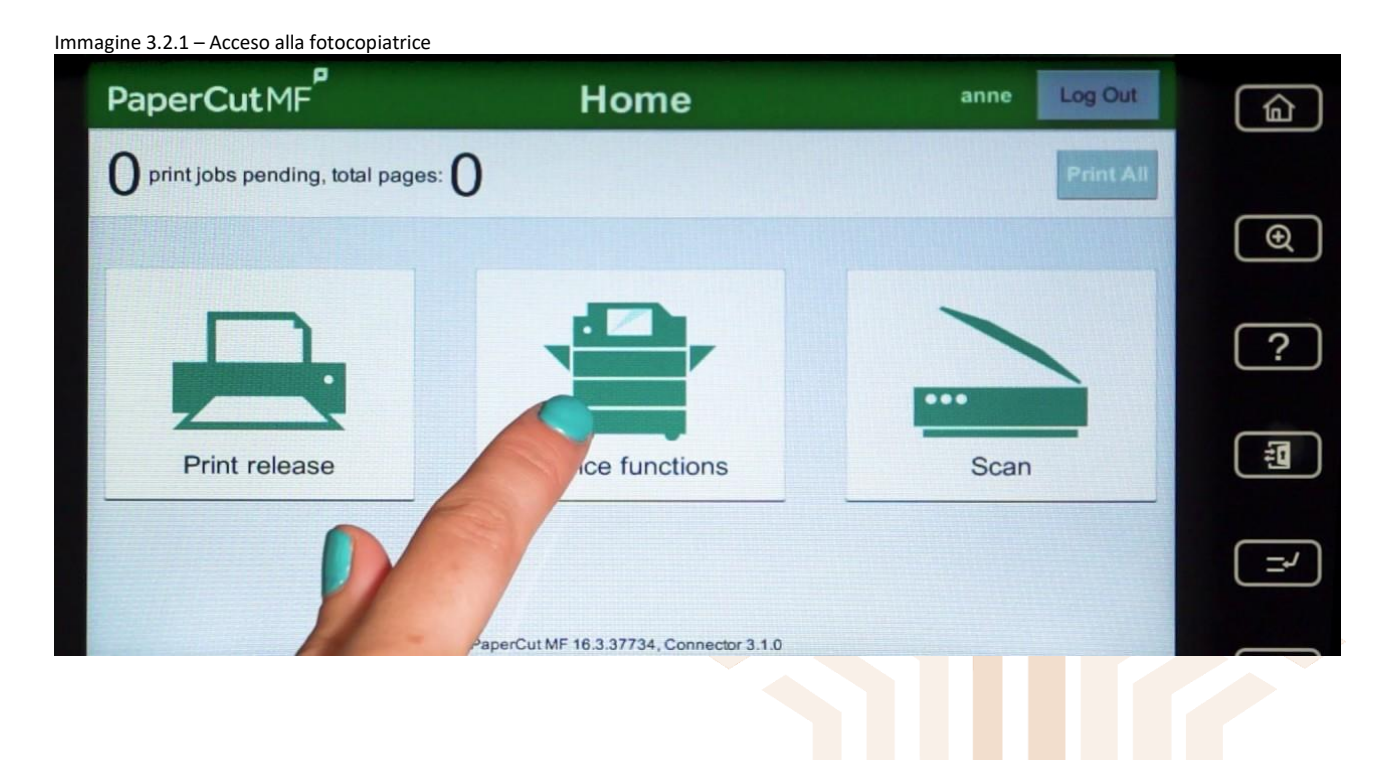

pagina 9 di 13

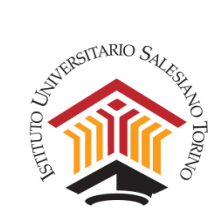

I Passi seguenti sono uguali alla precedente prassi.

# **Nota le stampe andranno a scalare il vostro credito**

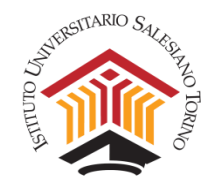

### <span id="page-10-0"></span>4. Eseguire una Scansione come funziona

Se devo effettuare del fotocopie la differenza come il metodo precedente e che ora invece di usare la tessera magnetica posso usare il badge. Devo avere del credito su PaperCut posso verificare se ne ho dal pannello vedi immagine 2.1.3 punto 1.

#### <span id="page-10-1"></span>*4.1 L'acceso alle scansioni*

Giunto a destinazione passo il badge sul modulo dedicato posto a lato della macchina

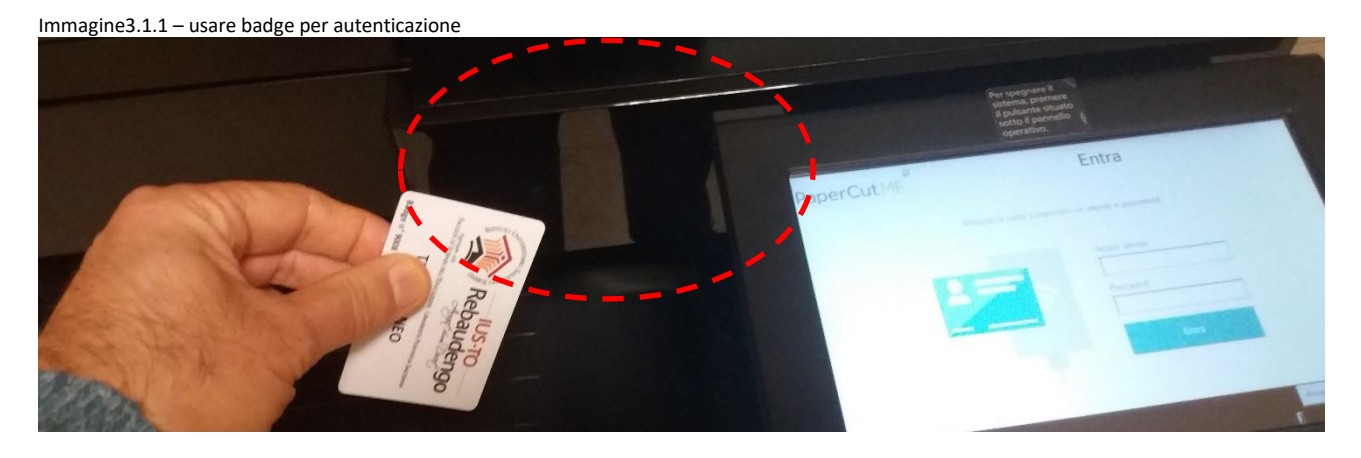

Una volta autenticato avrò diverse possibilità la scansione, le fotocopie e il rilascio di stampe. Nel caso attuale seleziono l'icona delle scansioni

#### *4.2 Eseguire la scansione*

<span id="page-10-2"></span>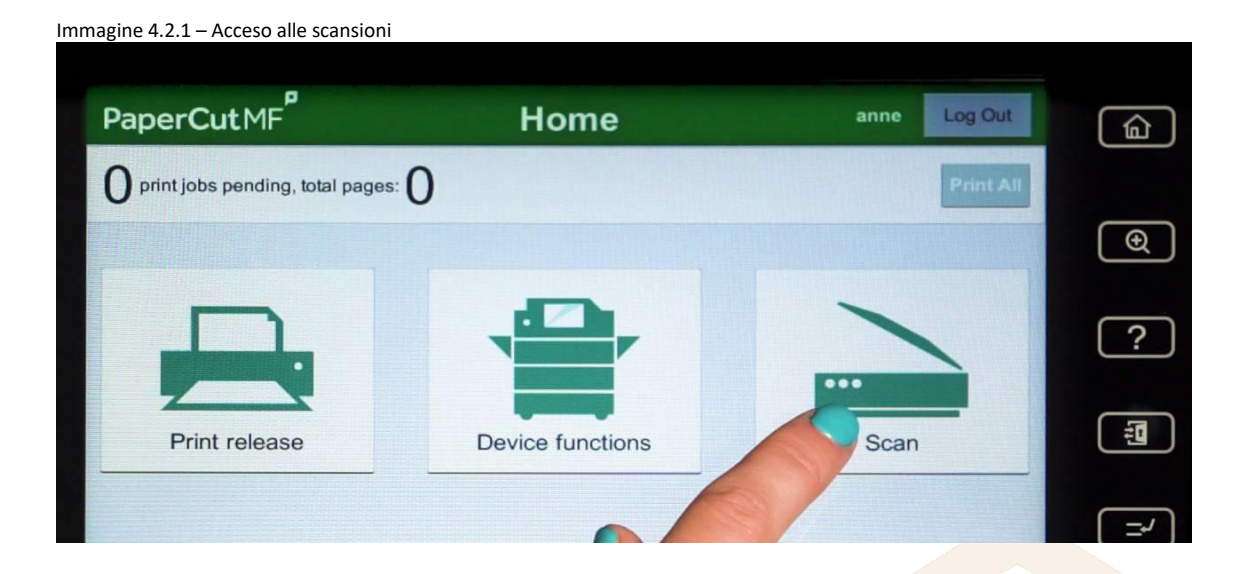

Da qui si potrà inviare alla nostra posta elettronica istituzionale [matricola@studenti.ius.to](mailto:matricola@studenti.ius.to) il documento e in un secondo momento decidere cosa eventualmente stampare.

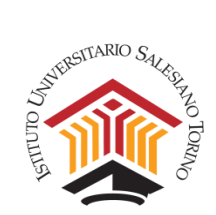

### **Nota le scansioni andranno a scalare il vostro credito con un costo molto minore rispetto le stampe e le copie.**

I listini saranno resi disponibili quanto prima.

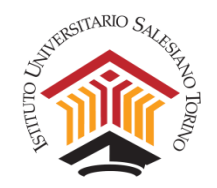

# <span id="page-12-0"></span>5. Ricaricare il credito

Se devo effettuare una ricarica compero una tessera dalla segreteria e in seguito in autonomia carico il credito da pannello vedi immagine 2.1.3.

Il principio è lo stesso della ricarica telefonica, la tessera fornisce un codice e questo lo posso caricare nella sezione dedicata

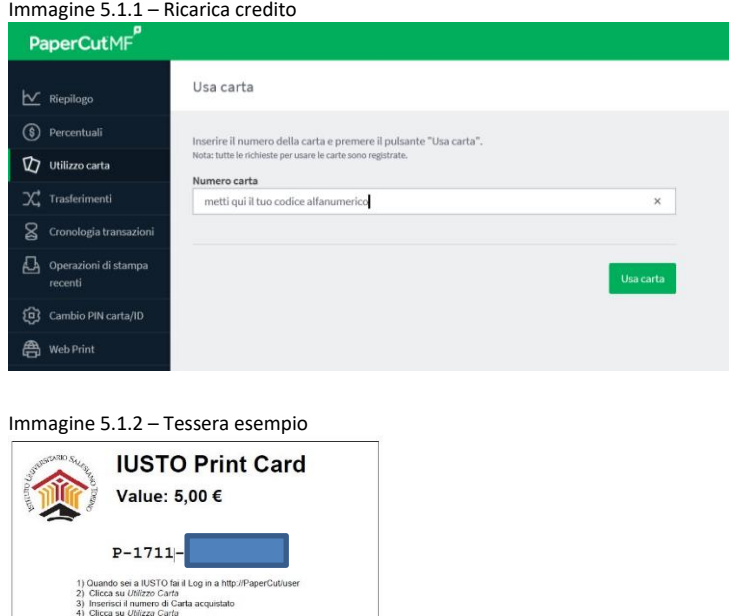

Nota la tessera ha una scadenza. Ricaricala subito per non dimenticarti.

Altre funzioni verranno presentate in seguito.

Valid Until: 31/12/2018